# octostudio 레퍼러 가이드

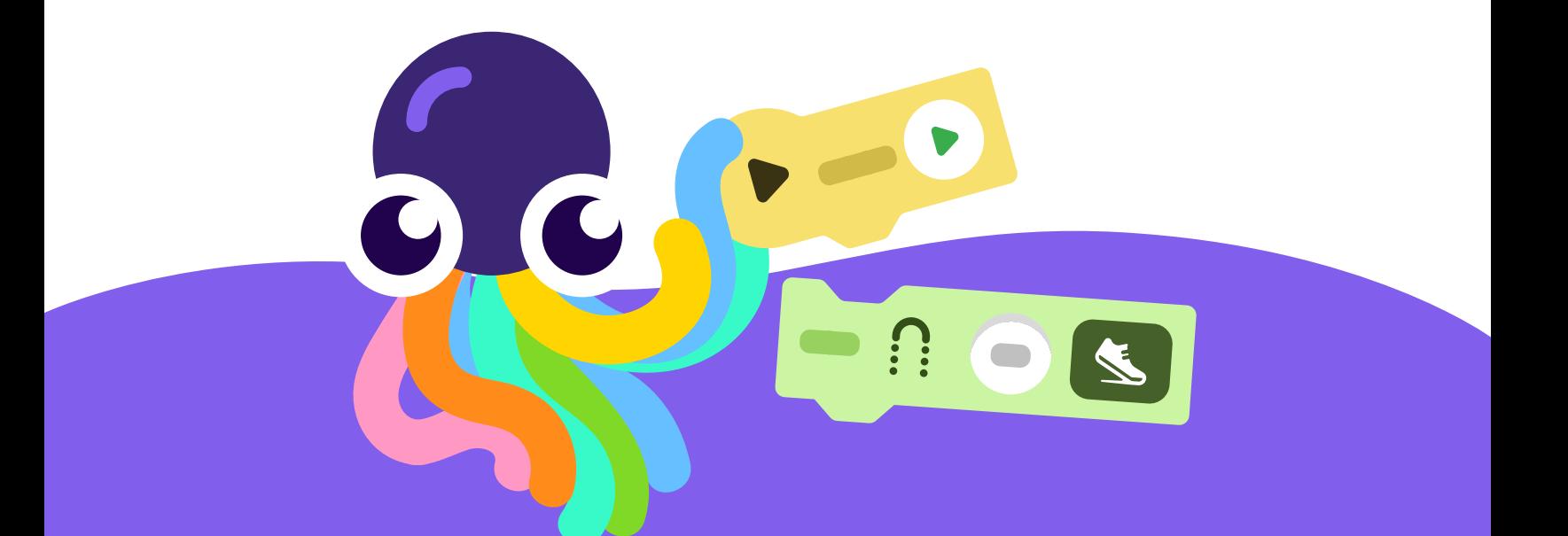

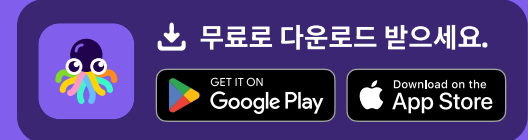

octostudio.org

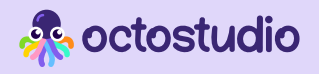

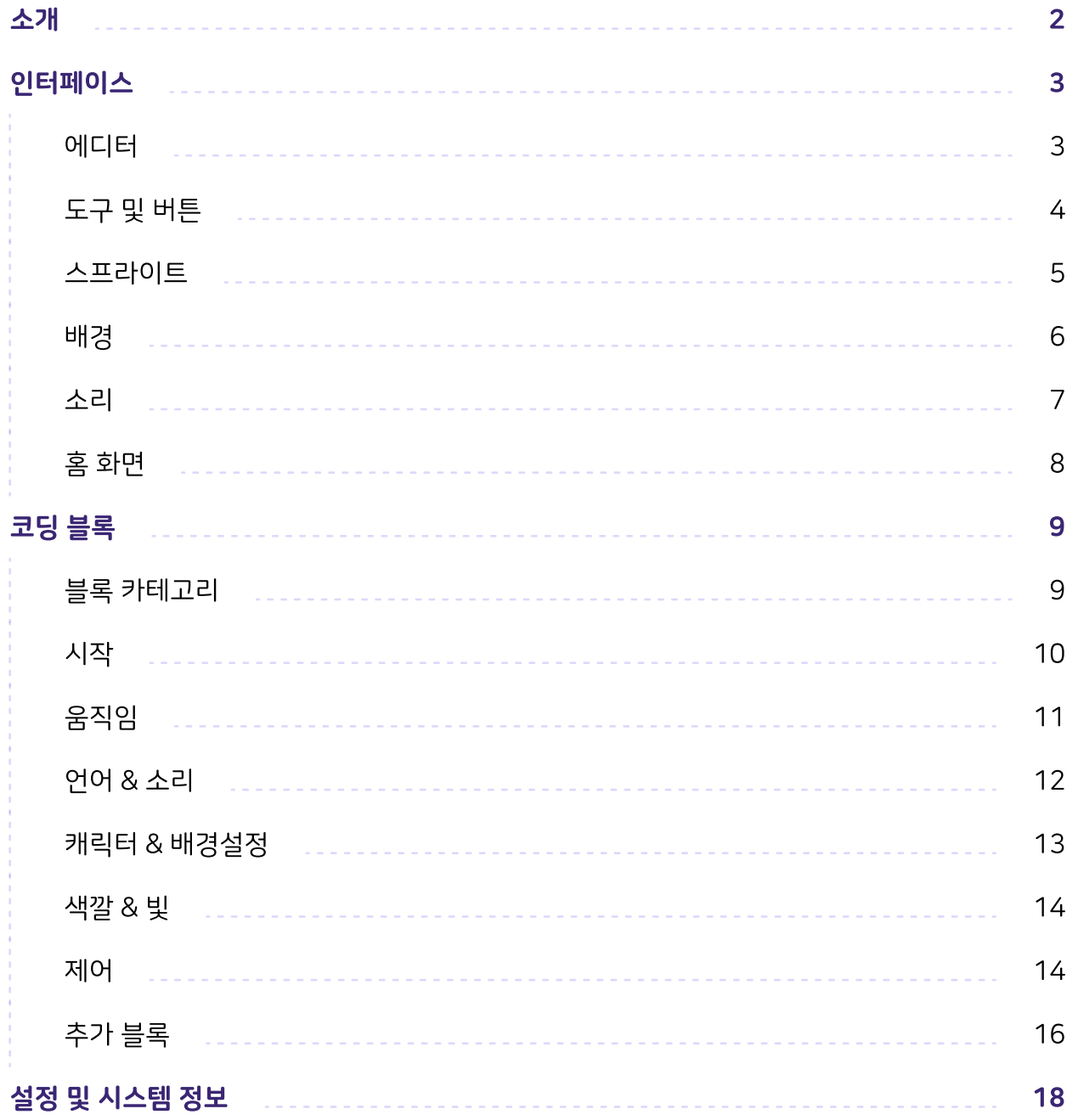

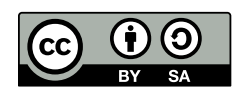

이 참조 가이드는 [크리에이티브 커먼즈 저작자표시-동일조건변경허락](https://creativecommons.org/licenses/by-sa/4.0/)  **[라이선스](https://creativecommons.org/licenses/by-sa/4.0/)**에 따라 작성되었습니다.

내용을 변경하는 경우 다음 문구를 표기해 주시기 바랍니다. "OctoStudio는 MIT Media Lab의 Lifelong Kindergarten 그룹에서 만들었습니다. 자세히 알아보려면 [octostudio.org](https://octostudio.org)를 방문하세요."

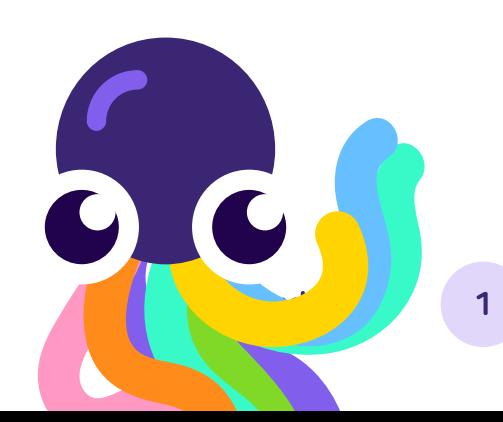

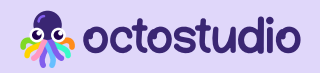

### Octostudio?

OctoStudio는 내 주변의 사진, 그림, 소리를 사용하여 애니메이션, 게임과 같은 다양한 프로젝트를 만들 수 있 는 무료 모바일 코딩 앱입니다. OctoStudio는 Scratch 코딩 언어를 만든 MIT Media Lab의 Lifelong Kindergarten 그룹에 의해 개발되었습니다.

이 레퍼런스 가이드는 더 많은 내용을 배우고 싶은 사람들을 위해 OctoStudio 앱에 대한 추가 배경 지 식을 제공합니다. OctoStudio를 처음 사용하시는 경우 아래 제공되는 학습 자료를 살펴보세요.

본 가이드에는 코딩 블록의 전체 목록과 기타 기능에 대한 팁이 포함되어 있습니다.

이 가이드가 OctoStudio를 사용하여 프로젝트를 만들거나 다른 사람들이 프로젝트를 만드는 데 도움이 되는 유용한 자료가 되기를 바랍니다.

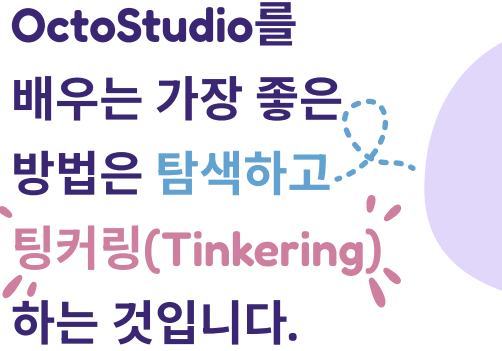

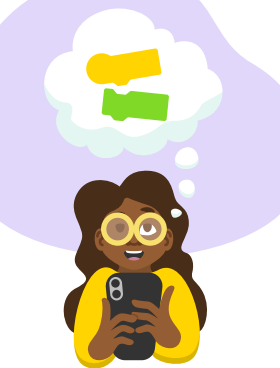

#### OctoStudio 앱 학습 자료

OctoStudio 앱에는 여러 학습 자료 가 포함되어 있습니다.

#### 프로젝트 에디터

#### $\mathcal{D}$  or  $\mathcal{D}$  or  $\mathcal{D}$

OctoStudio의 멋진 기능을 살펴보고 샘플 코드 블록을 프로젝트에 바로 사용해보세요.

#### 탐험하기 페이지

 $\bullet$  시작하기 동영상: 프로젝트를 시작하기 위한 기본 단계를 보여줍니다.

샘플 프로젝트: 다양한 샘플 프로젝트를 직접 탐색하고 리믹스해보세요.

■ 추가 질문이 있는 경우 웹사이트 [octostudio.org의 지원 페이지를 참조하세요.](http://www.octostudio.org) 

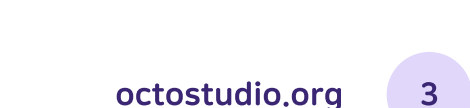

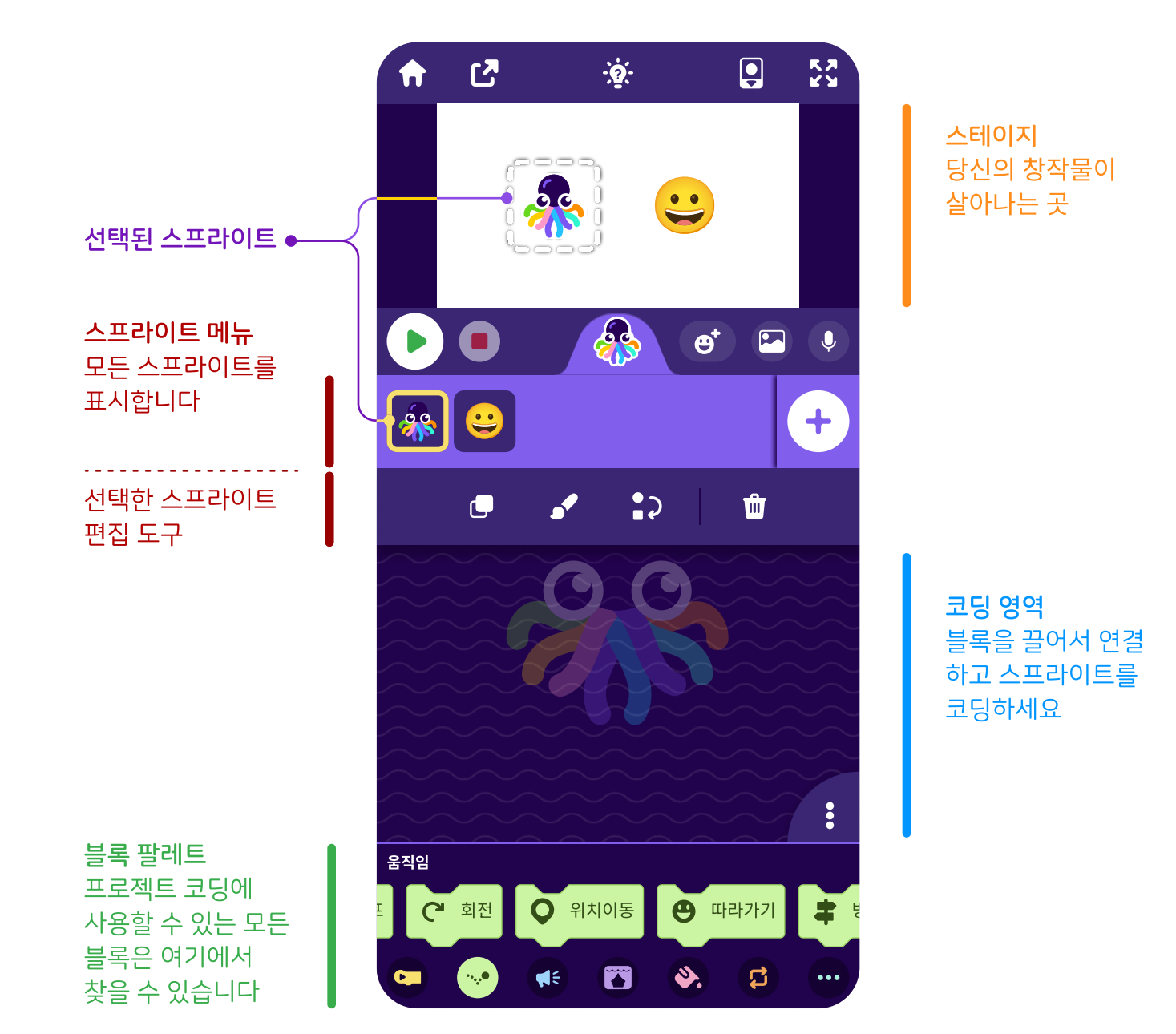

# 에디터

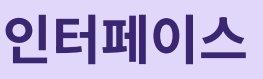

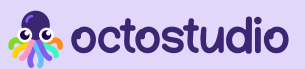

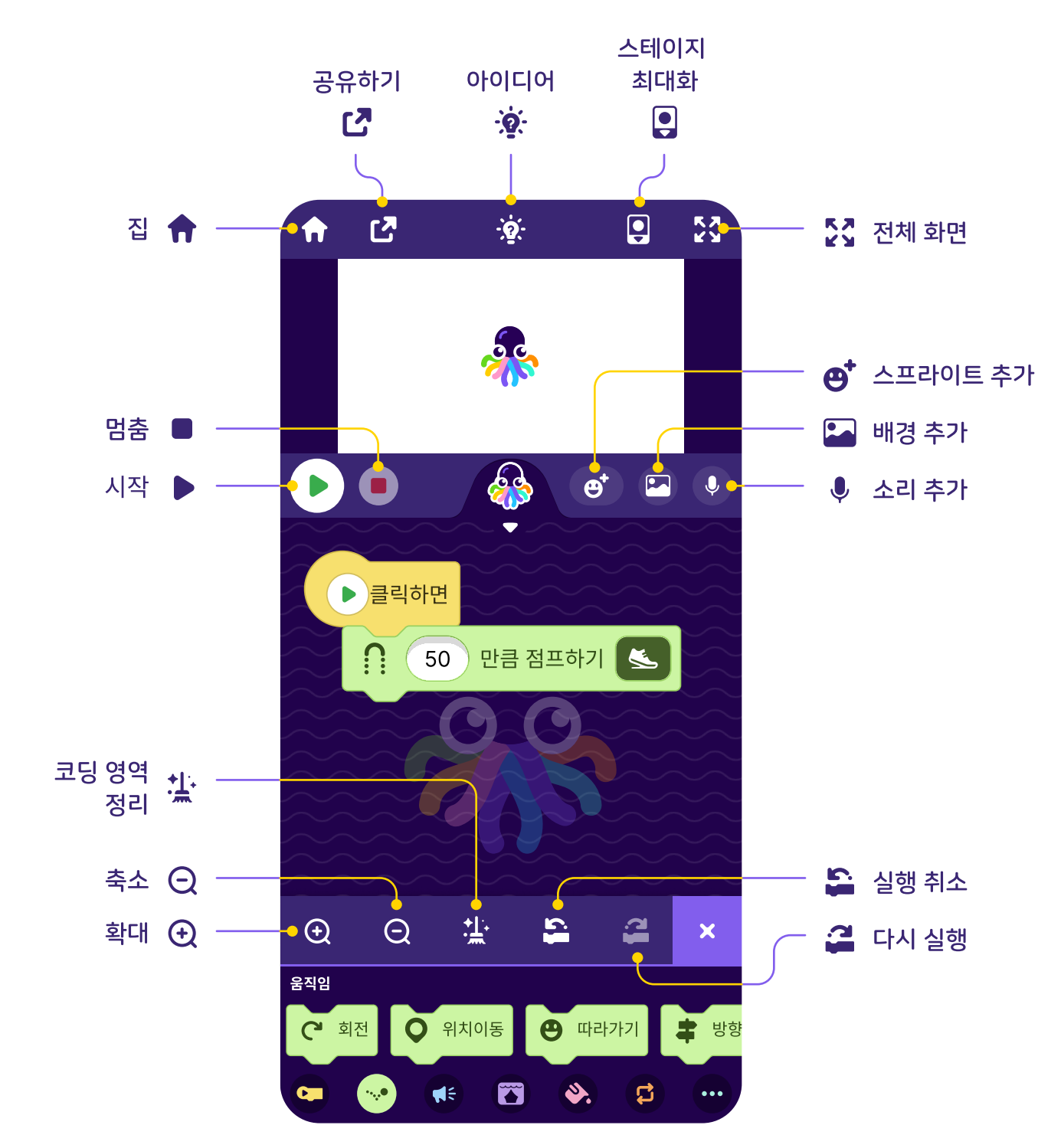

# 도구 및 버튼

인터페이스

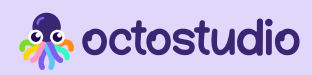

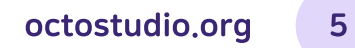

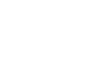

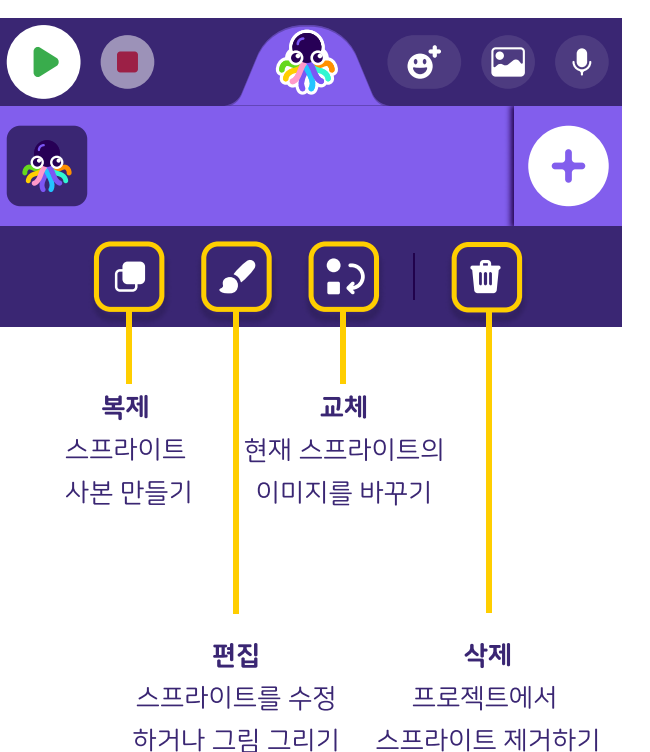

사진 스프라이트 추가 에디터의 스프라이트 편집 도구

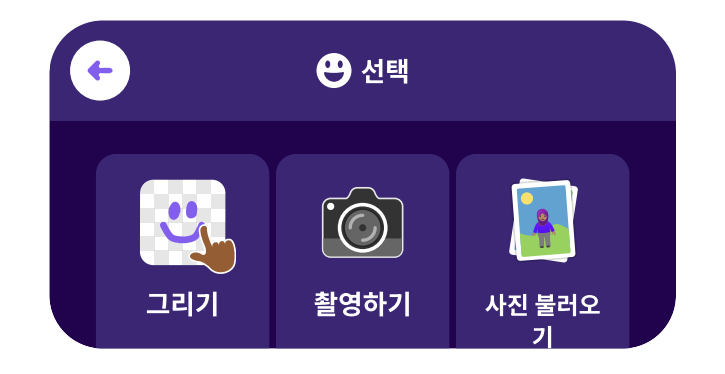

스프라이트 만들기

스프라이트를 추가하는 4가지 방법 : 그리기, 촬영하기, 사진 불러오기, 이모티콘 라이브러리에서 선택하기

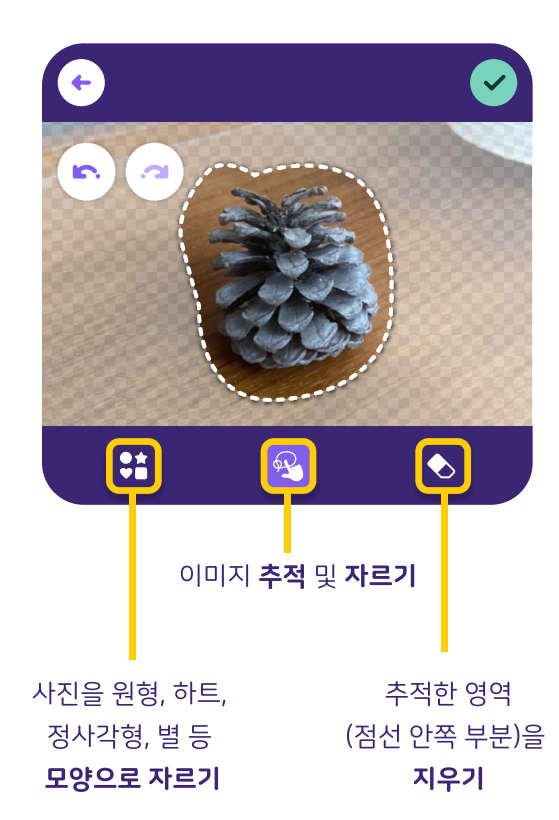

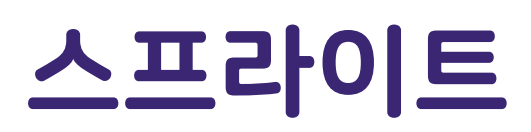

스프라이트로 프로젝트를 시작하세요!

생명력을 불어넣을 수 있는 캐릭터, 사물 또는 이미지 등 무엇이든지 스프라이트가 될 수 있습니다.

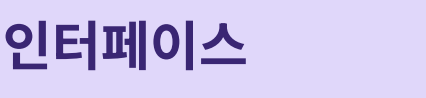

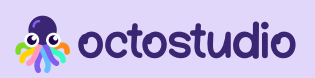

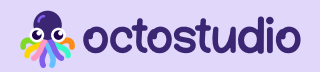

### 인터페이스

## 배경

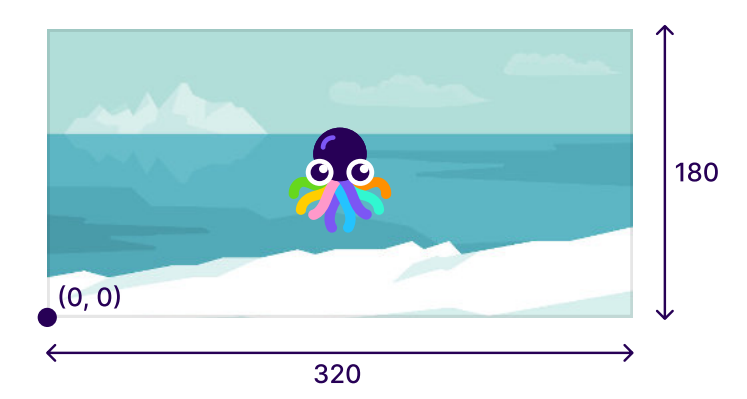

스테이지는 너비 320, 높이 180의 x-y 그리드로 구성됩니다. 스프라이트는 자동으로 중앙(160, 90) 에 배치됩니다.

사진을 찍거나 앨범에서 사진을 선택하여 배경을 추가하세요!

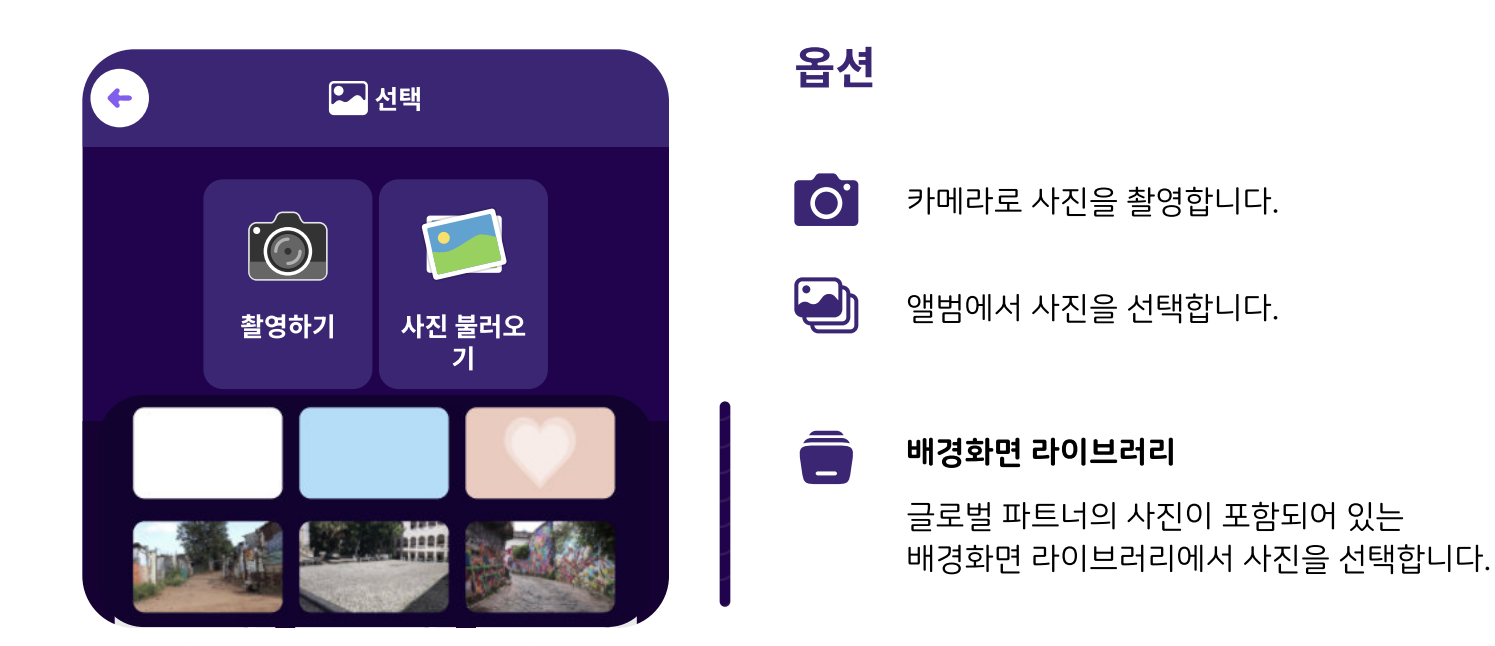

소리 상자 양쪽 끝에 있는 두 개의 화살표를 드래그하여 소리의 원하는 부분을 선택할 수 있습니다. 모든 효과는 선택한 부분에만 적용됩니다. 선택한 부분만 남기려면 【\* 제기 버튼을 누르세요.

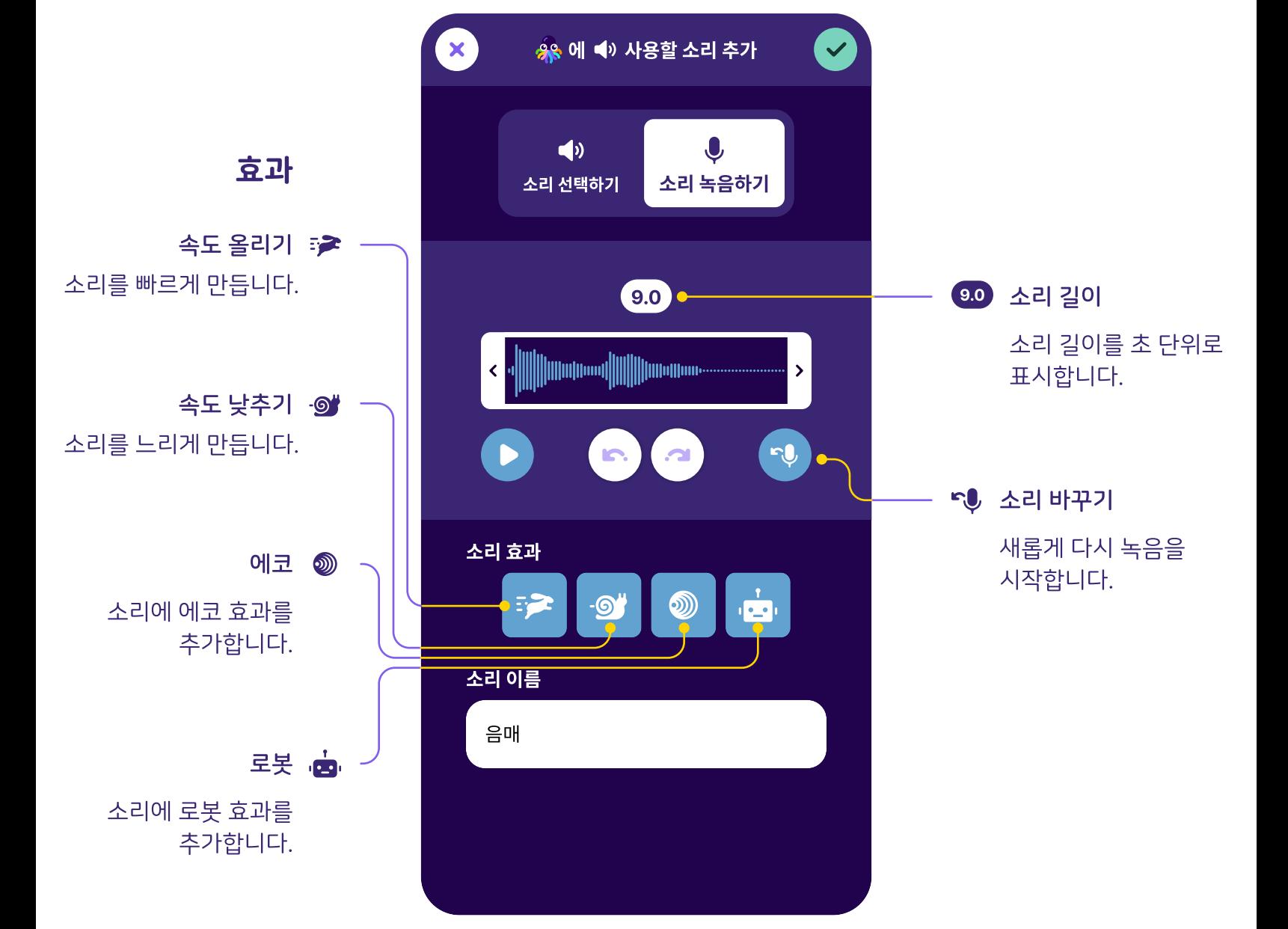

나만의 소리를 녹음하거나 '소리 선택하기' 탭에서 원하는 소리를 선택해 OctoStudio 프로젝트에 활용하세요.

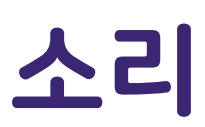

인터페이스

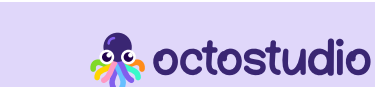

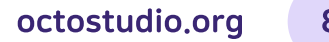

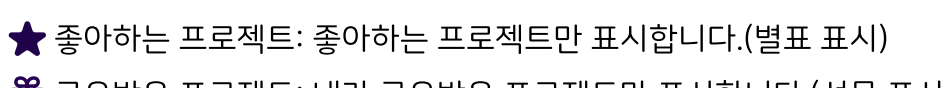

**...**<br>**??:** 공유받은 프로젝트: 내가 공유받은 프로젝트만 표시합니다.(선물 표시)

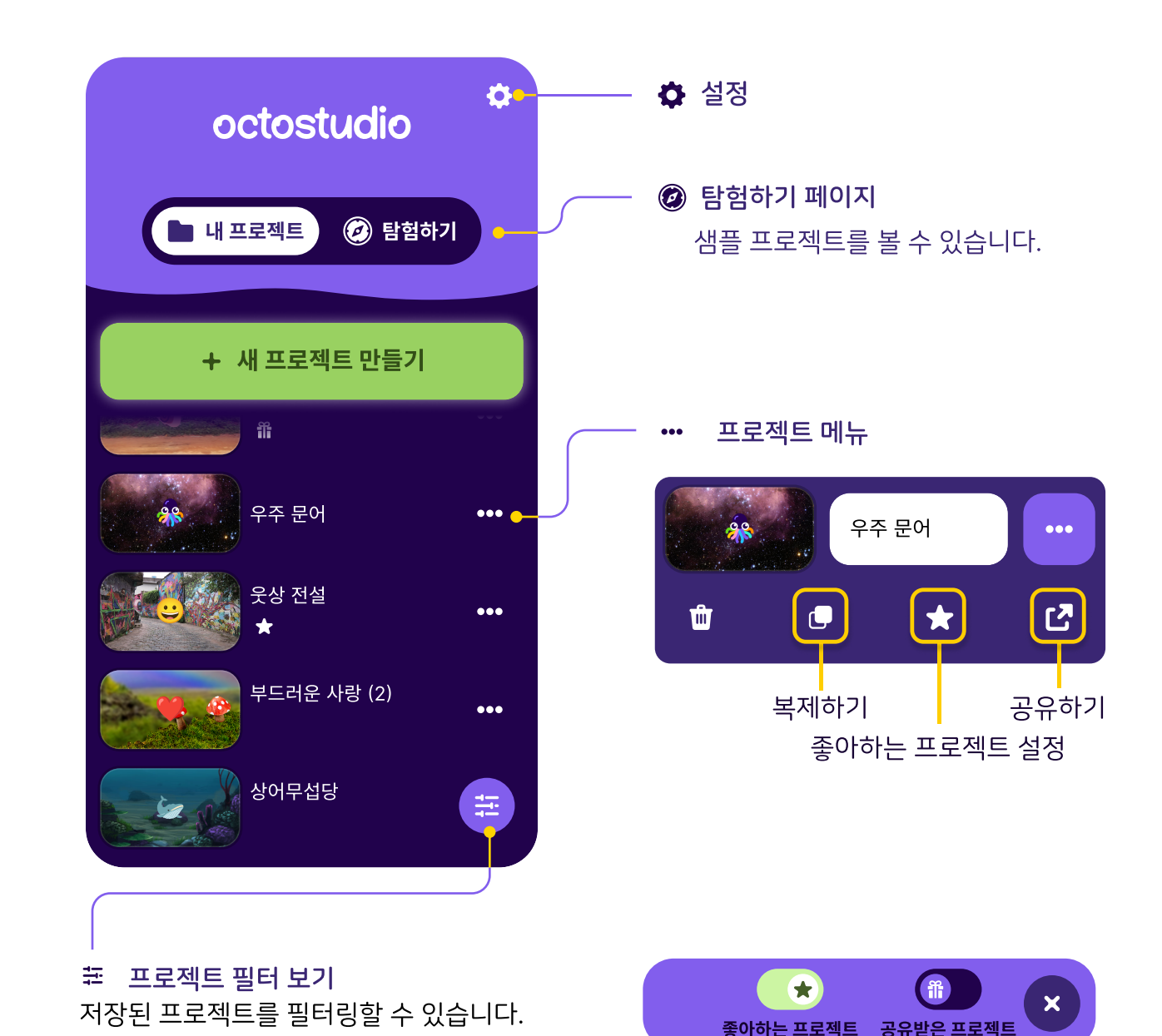

모든 프로젝트가 홈 화면에 나열됩니다. 홈 화면에서 설정 및 탐험하기 페이지로 이동할 수 있습니다.

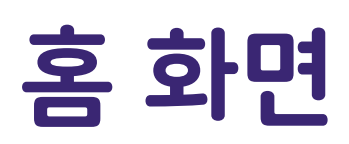

인터페이스

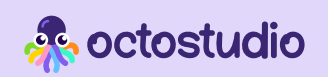

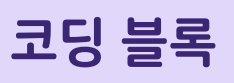

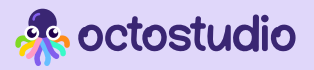

### 블록 카테고리

OctoStudio에는 7개의 블록 카테고리가 있습니다.

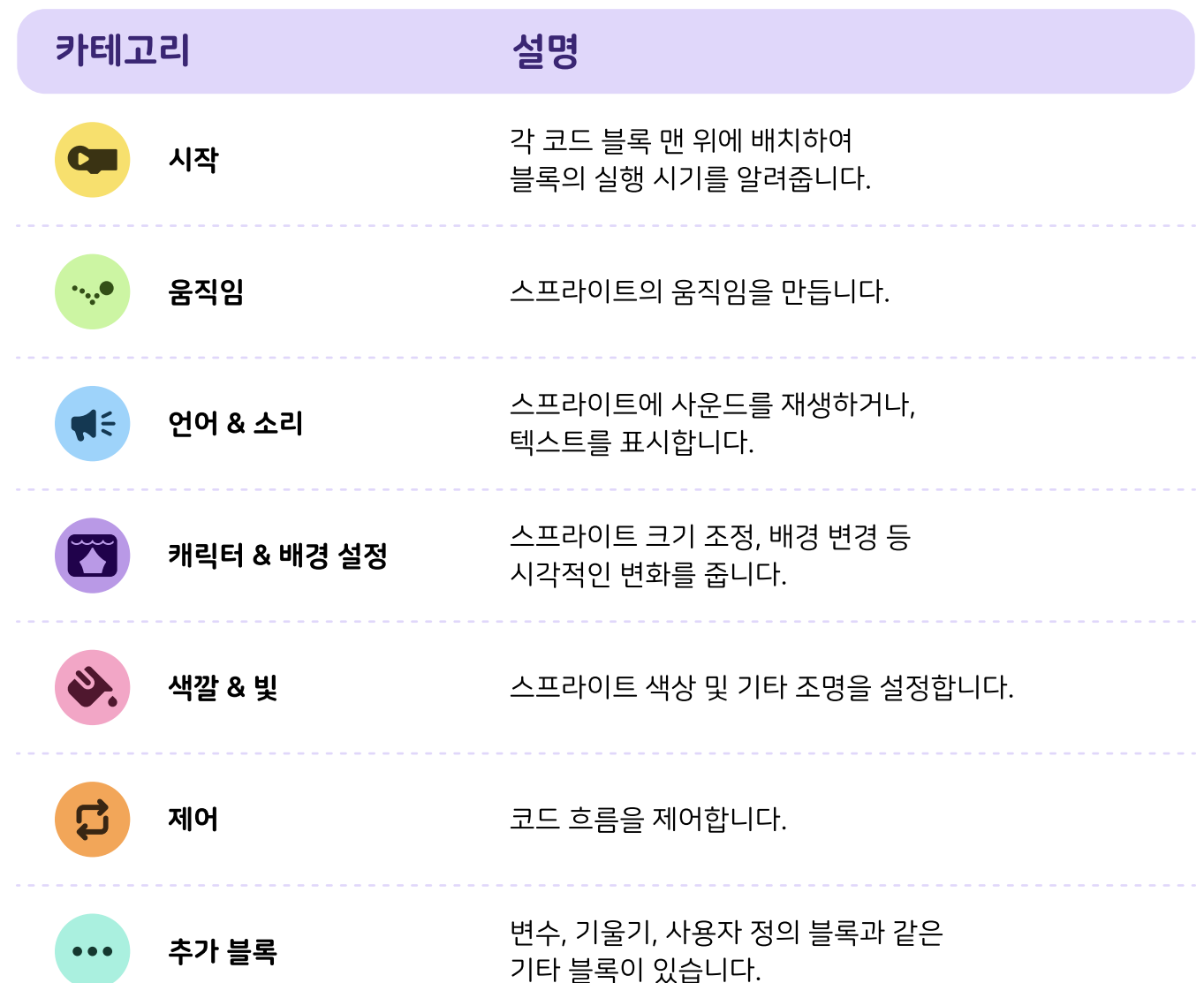

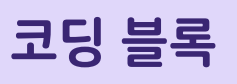

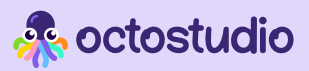

시작

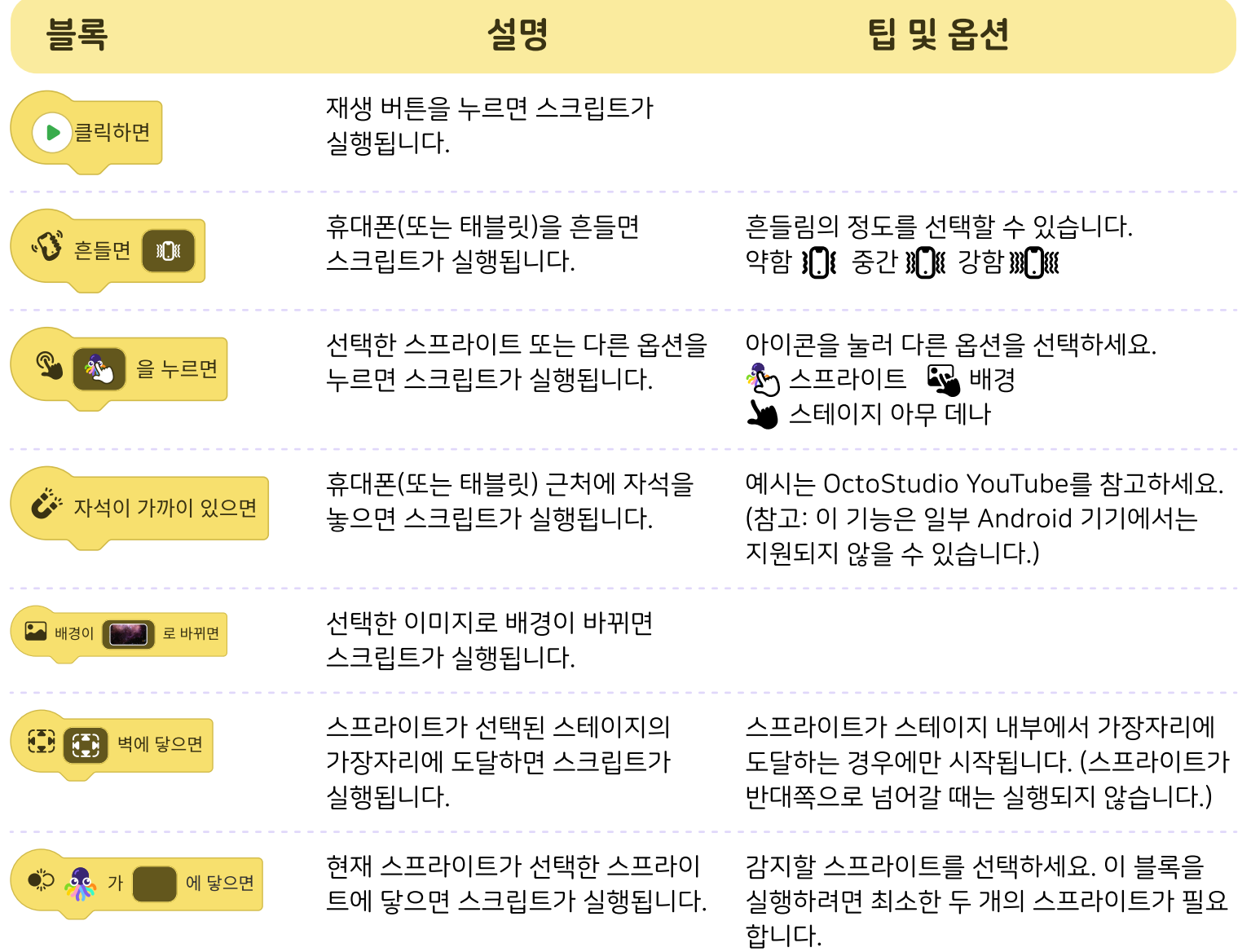

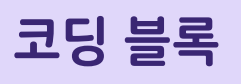

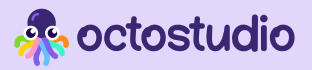

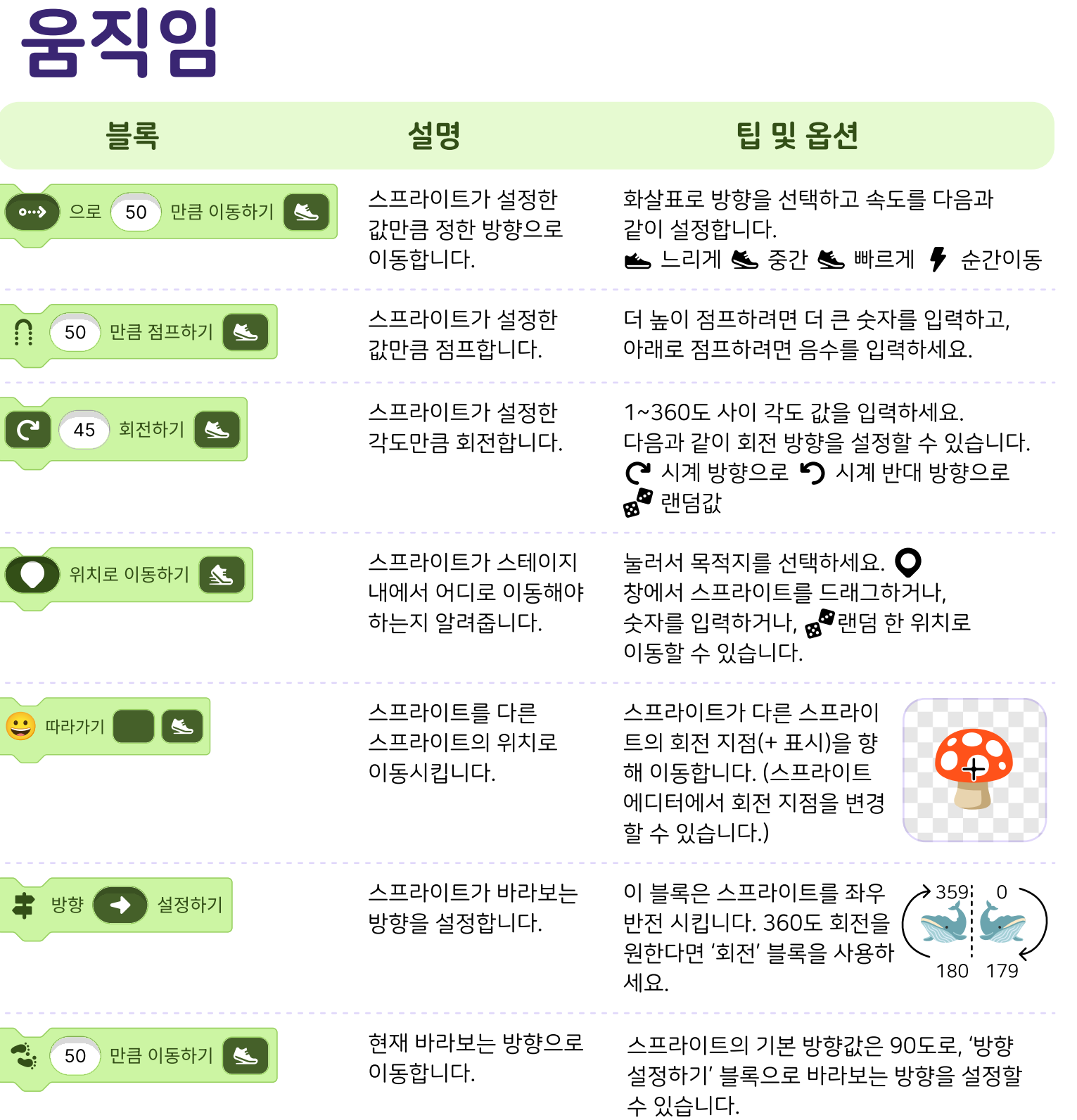

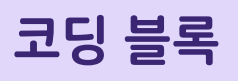

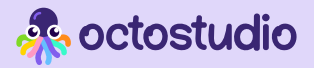

### 언어 & 소리

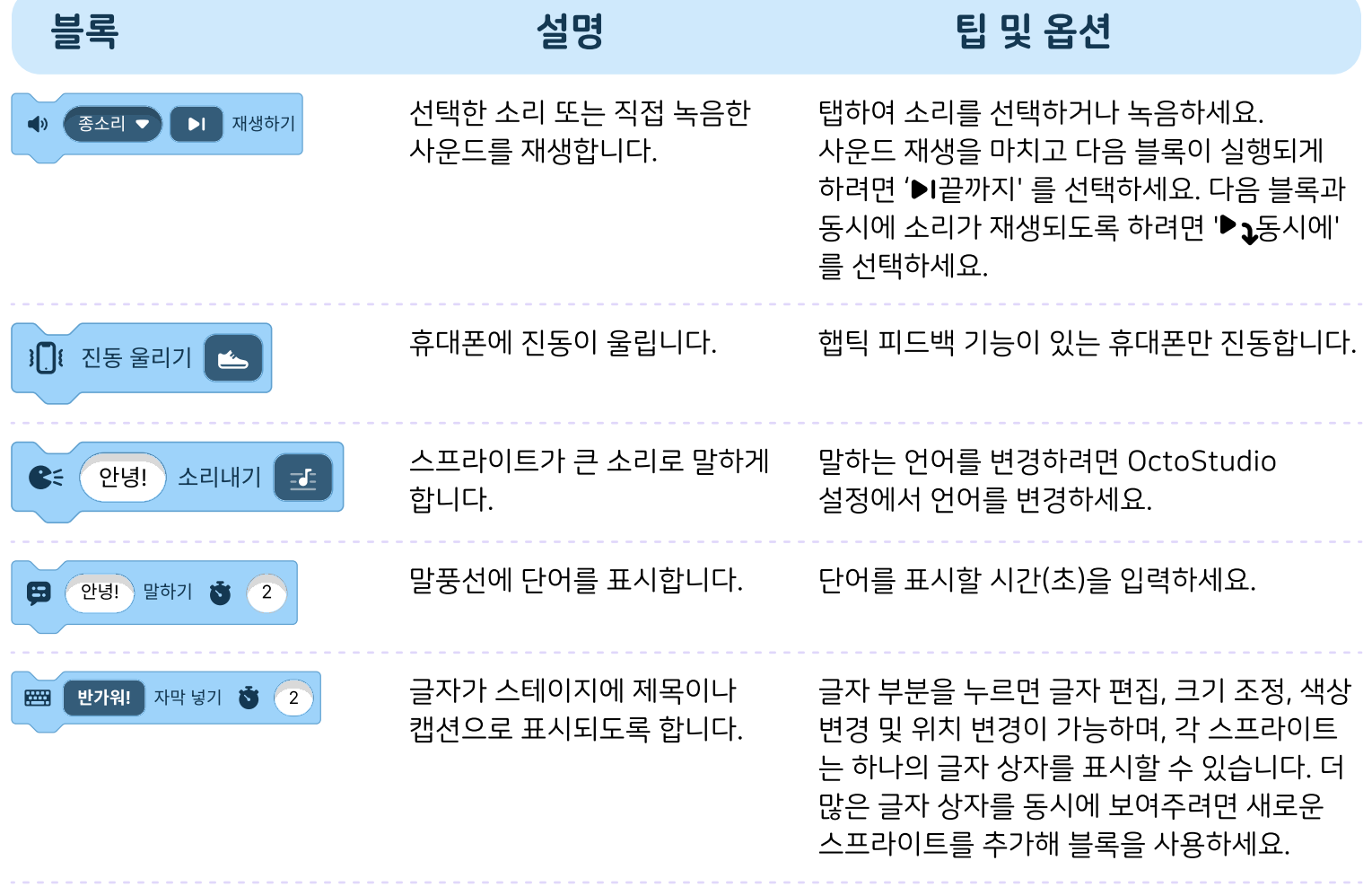

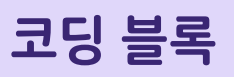

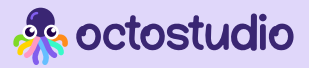

## 캐릭터 & 배경설정

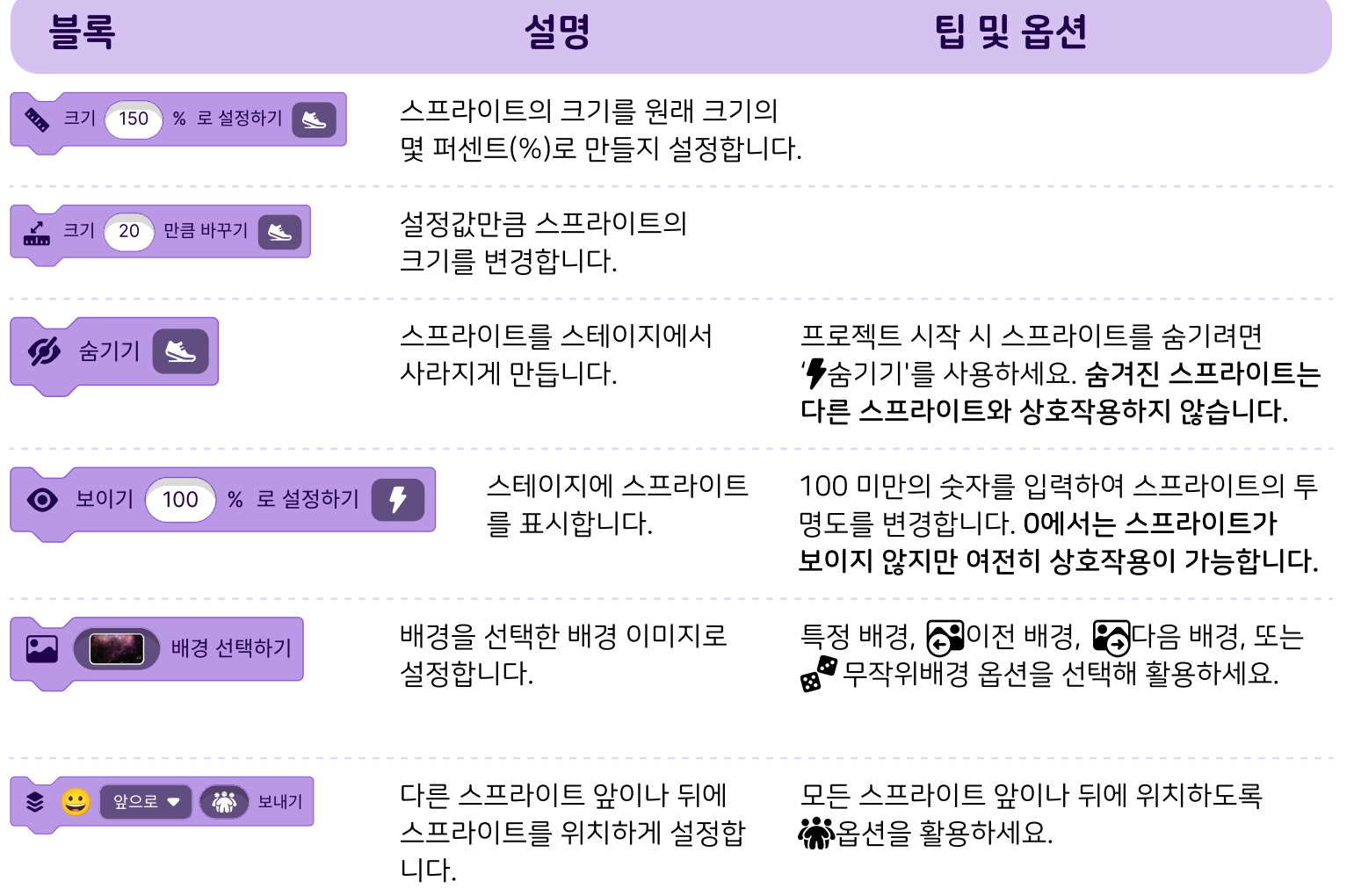

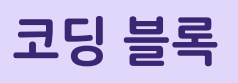

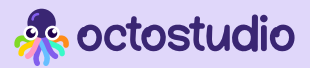

### 색깔 & 빛

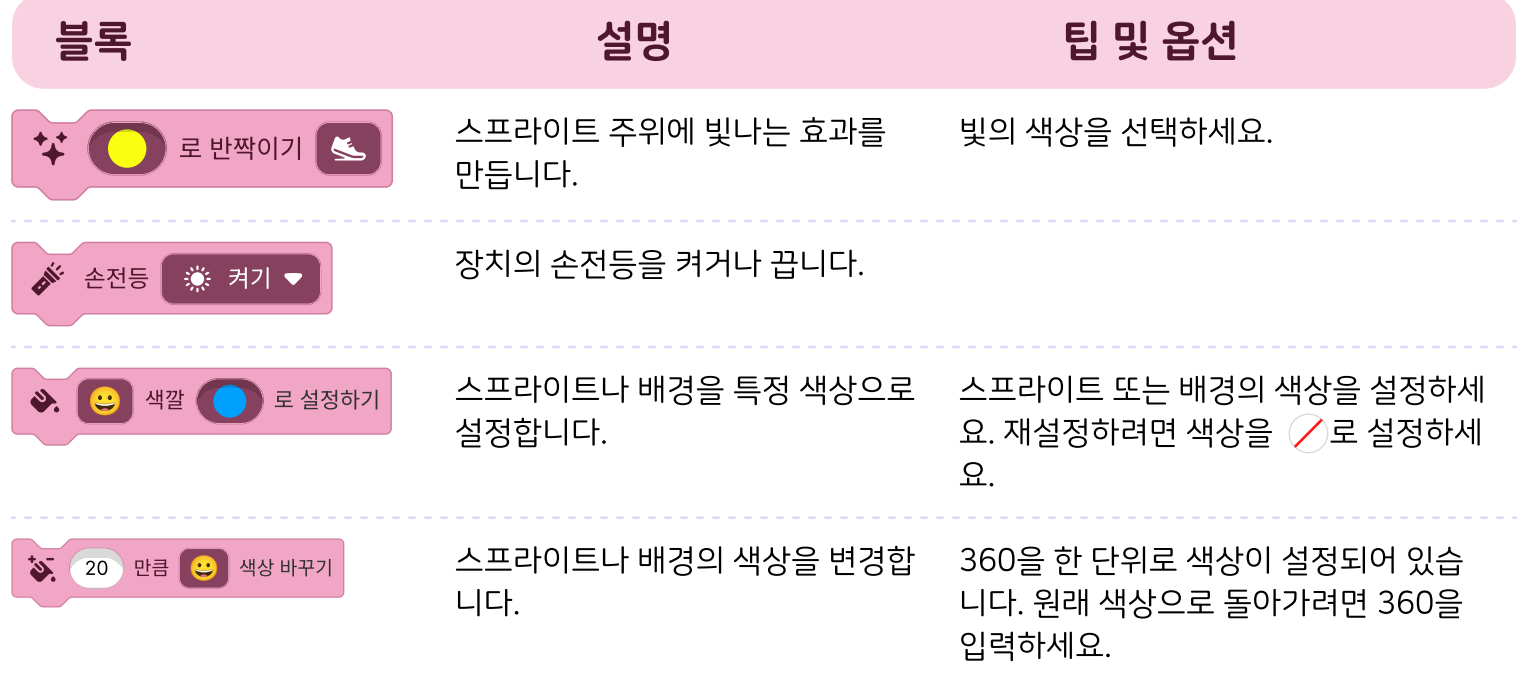

### 제어

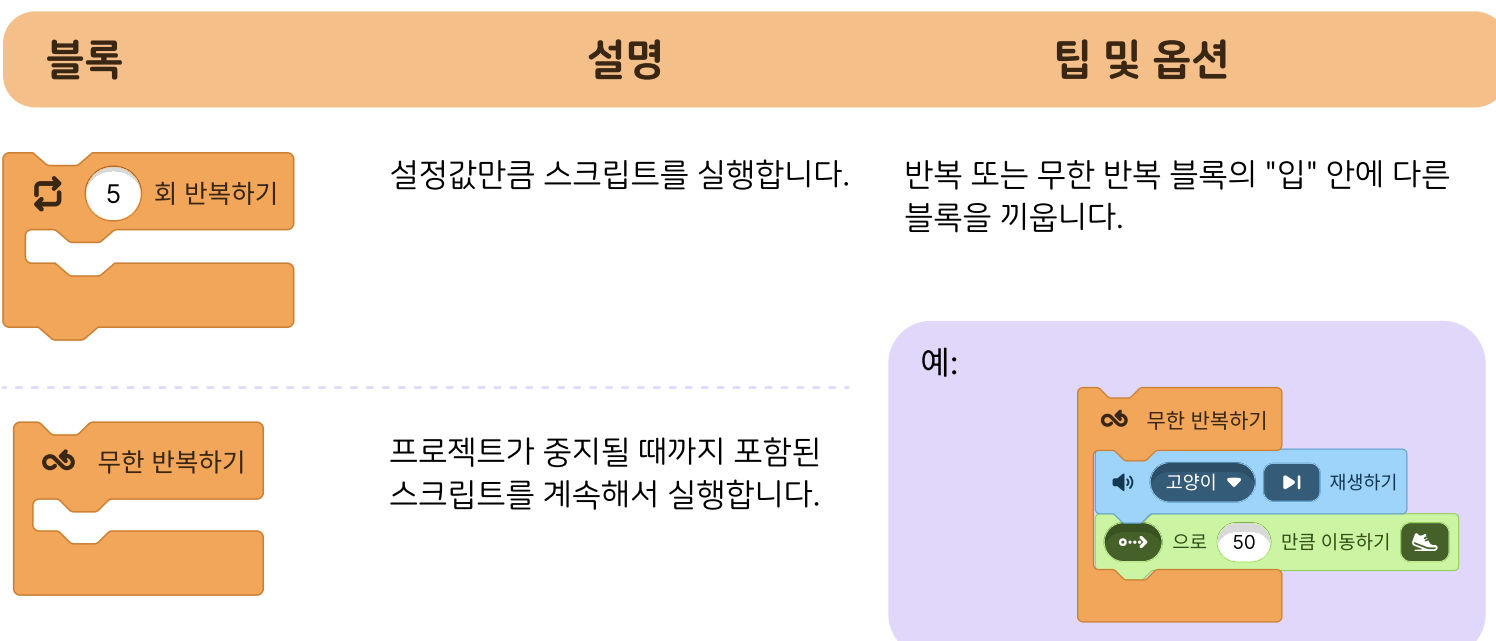

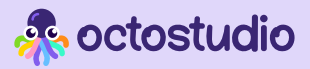

# 제어

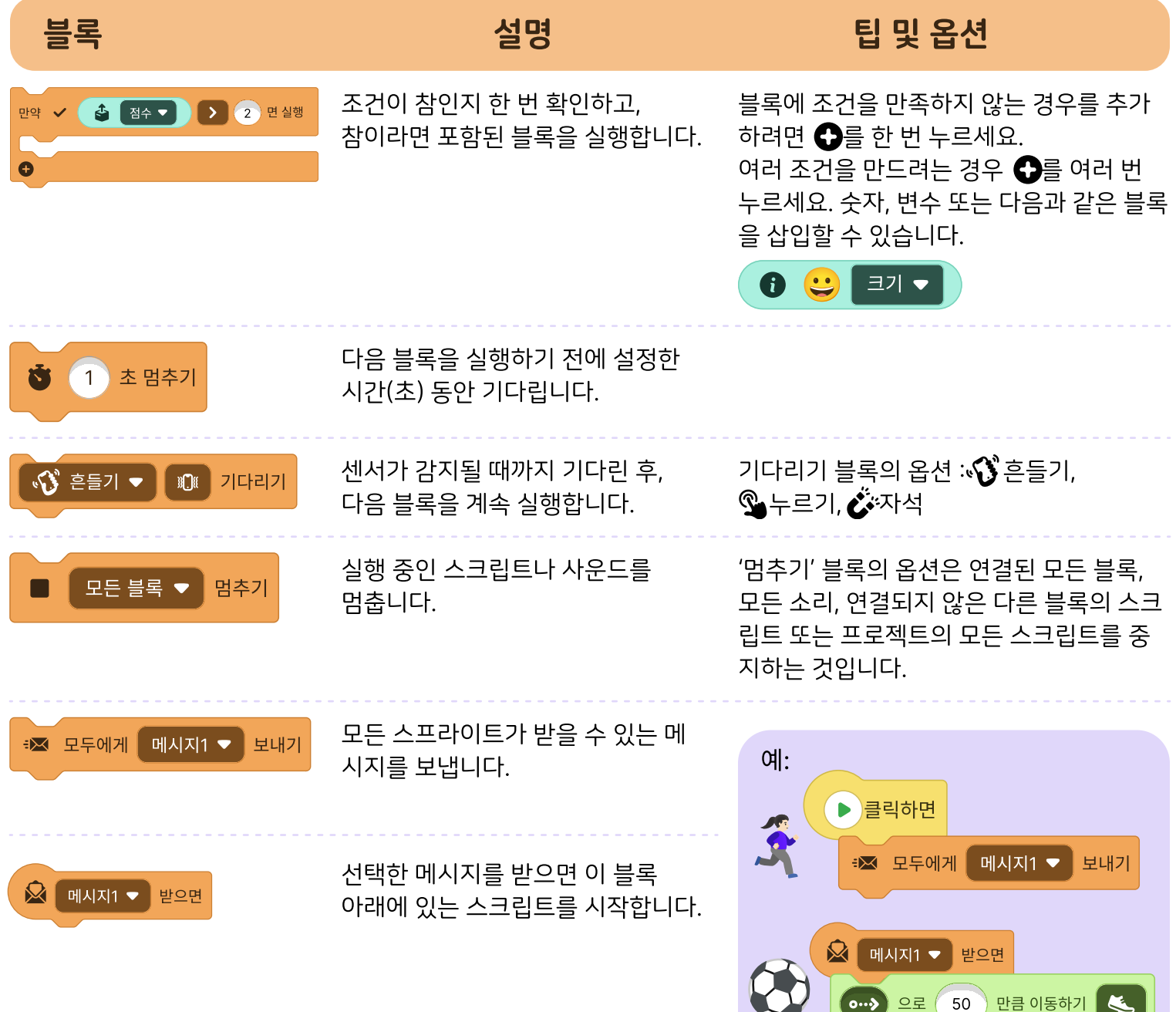

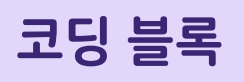

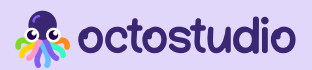

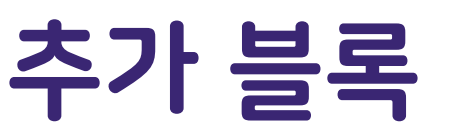

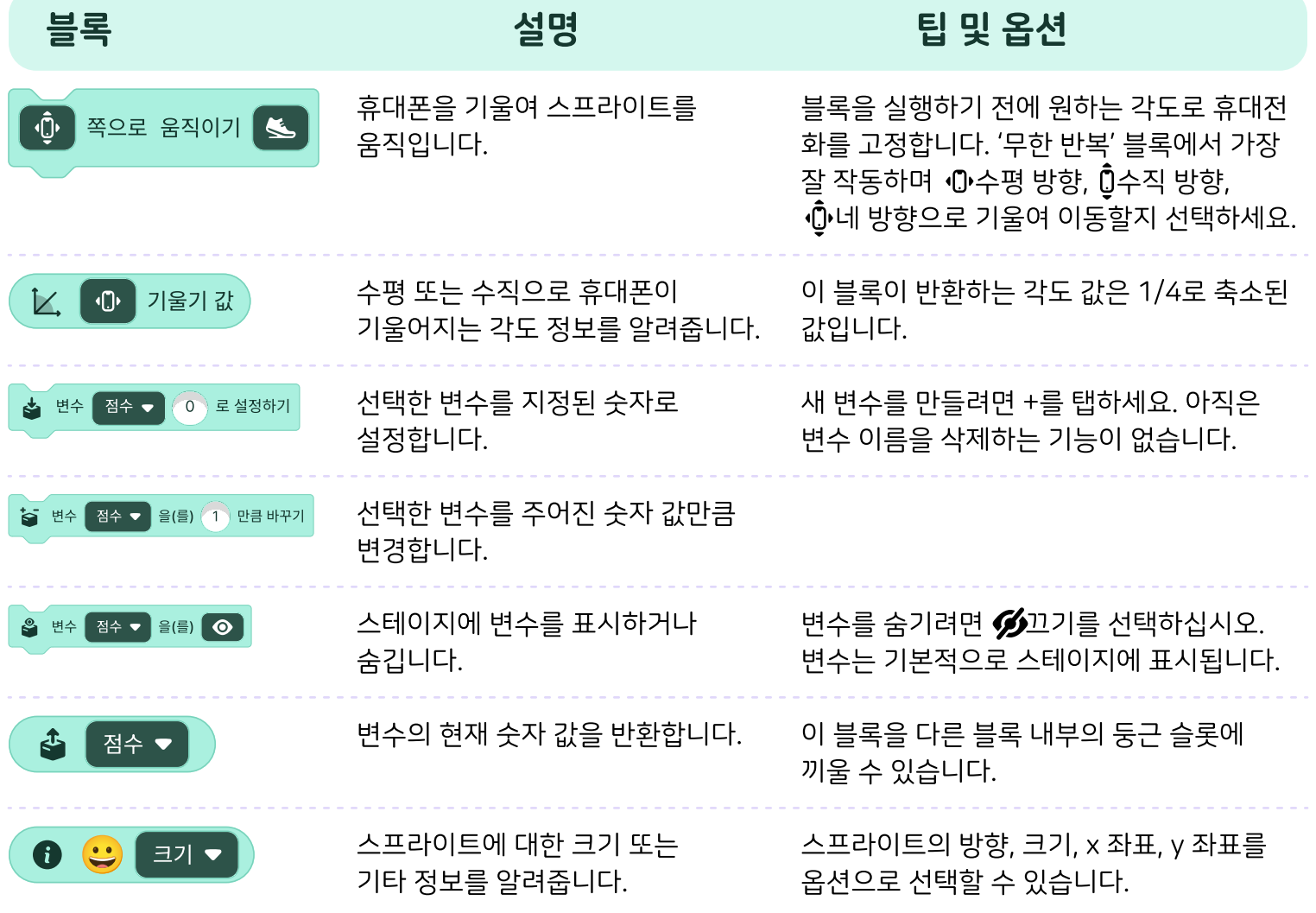

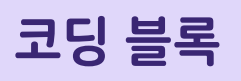

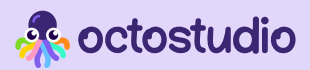

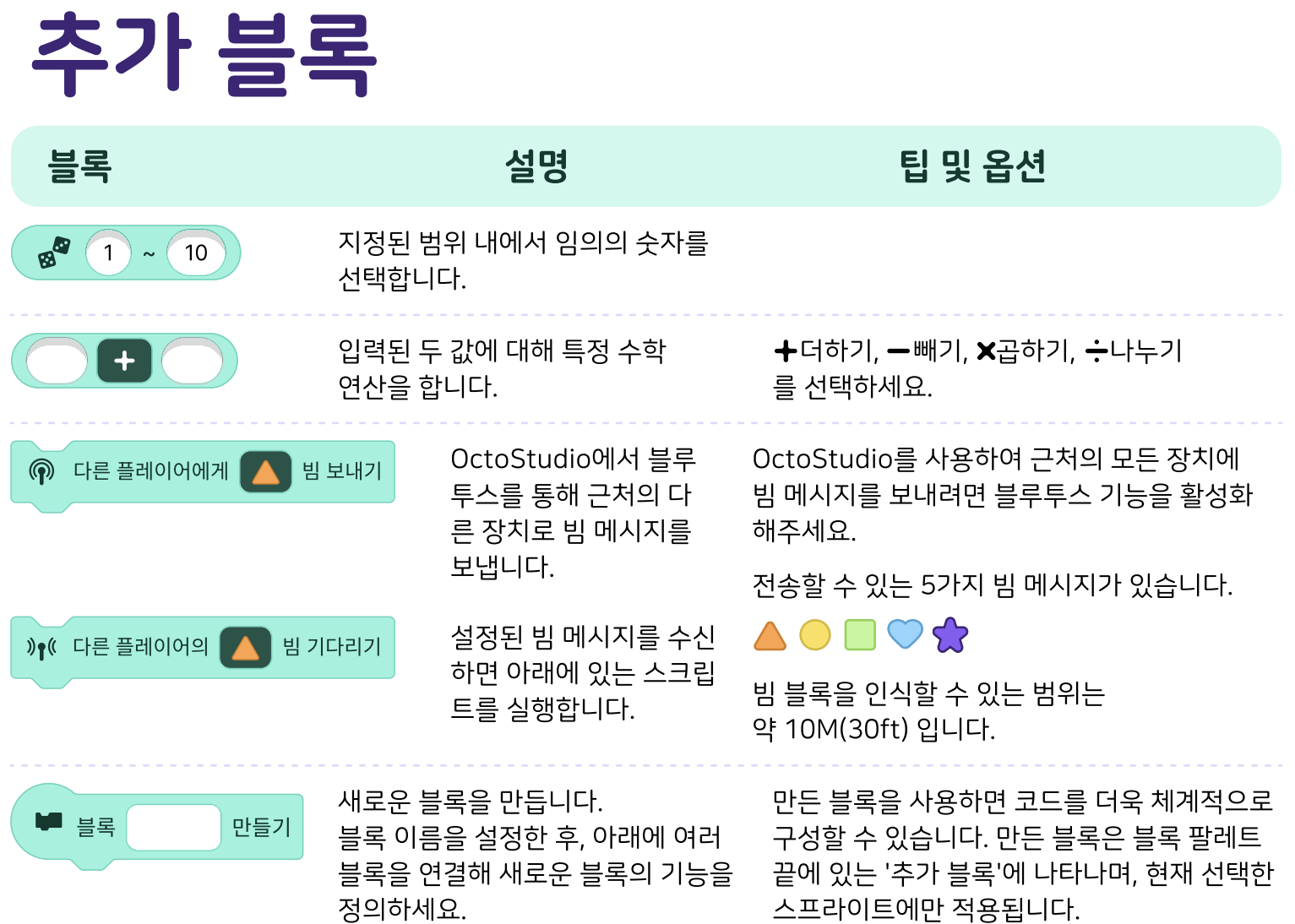

설정 및 시스템 정보

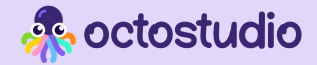

설정은 어디에서 바꿀 수 있나요?

홈 화면의 오른쪽 상단에 있는  $\bullet$ 기어 버튼을 누르세요.

#### ● 언어

OctoStudio는 20개 이상의 언어를 지원합니다. 언제든지 설정에서 언어를 바꿀 수 있습니다.

#### ※ 시작하기

앱을 열 때 환영 화면을 보려면 설정에서 '환영 화면' 옵션을 활성화하세요.

손 아이콘 애니메이션을 통해 OctoStudio 사용 방법을 보려면 설정에서 '가이드' 옵션을 활성화하세요. 언제든지 설정에서 가이드 표시 여부를 변경 할 수 있습니다.

#### 6 접근성

접근성 기능은 설정에서 활성화할 수 있습니다. 스크린 리더와 함께 OctoStudio를 사용하려면 기기에 내장된 스크린 리더 를 활성화하세요(iOS에서는 VoiceOver, Android에서는 TalkBack).

'코드 블록용 사운드 효과'를 켤 수도 있습니다. iOS에서 스크린 리더를 사용하는 동안 이러한 효과를 들으려면 기기의 음성 해설 설정에서 오디오 더킹(Audio Ducking)을 끄세요.

#### 시스템 요구 사항

OctoStudio는 Android 및 iOS와 모두 호환됩니다. 휴대폰이나 태블릿에서는 Android 버전 8 이상이 필요합니다. iPhone 또는 iPad에서는 iOS 버전 15 이상이 필요합니다.

#### 6 추가 정보

설치 및 업데이트에 대한 자세한 내용은 [octostudio.org의](https://octosutio.org) 지원 페이지를 참조하세요.